## **About OverDrive Downloadable E-Books and Audiobooks**

In addition to the great print resources available in the library, the Case Memorial Library also offers free downloadable e-books and audiobooks through OverDrive.

OverDrive is a large database of downloadable audiobooks and e-books compatible with computers, e-readers, smartphones, iPads, iPods, and other devices. Providing access to popular and new titles as well as classics, OverDrive is accessible to all Orange residents with a valid library card in good standing.

The e-books and audiobooks check out for varying borrowing periods and are automatically returned at the end of the borrowing period. If the title you are looking for is checked out you may place a hold on it. You may also add e-books and audiobooks to your "Wish List" if you would like to keep a list of books to check out in the future.

To access downloadable library books, click on the Download Audiobooks and E-Books link on our homepage: www.casememoriallibrary.org or visit lion.lib.overdrive.com.

We hope you're as excited about this service as we are!

If you still have questions about how to download e-books to your Nook after attempting the steps outlined in this brochure, you can make an appointment with a Librarian for one-on-one training.

**Case Memorial Library 176 Tyler City Road | Orange, CT | 06477 Phone:** 203-891-2170 **Email:** caseref@lioninc.org

# **Quick Facts about the Nook Color and Nook Tablet and Library E-Books**

- To enjoy downloadable library books on your Nook Color or Nook Tablet all you need is the OverDrive Media Console app and an active wireless or cellular data connection.
- The Nook Color and Nook Tablet are only compatible with Adobe EPUB e-books. Please be sure to select this format when downloading books from OverDrive.
- You will never accrue late fees with books you download from the library. Books expire at the end of the lending period and are automatically returned to the library.
- The library's collection of e-books is a growing collection of new and popular titles, classics, and various fiction and non-fiction titles. New titles are purchased and added to the collection every month. Unfortunately, some publishers do not allow libraries to purchase e-books, restricting our access to many of the new and popular titles and authors we would like to offer to you.

# **E-Books For Your Nook Color or Nook Tablet**

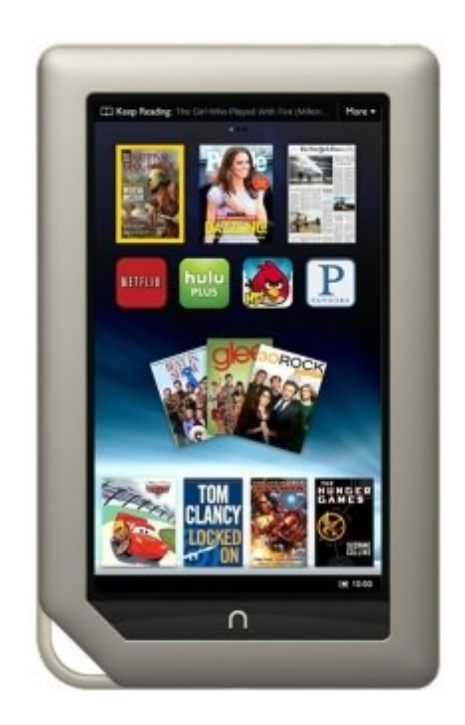

#### **Case Memorial Library**

176 Tyler City Road | Orange, CT 06477 www.casememoriallibrary.org 203.891.2170

#### **To Download the Software**

1. Tap your "N" button and tap on **Apps.** 

- 2.Tap SHOP NOW and search the shop for OverDrive Media Console.
- 3.From the search results tap on Apps. OverDrive Media Console should appear. Tap Free. Tap Confirm.
- 4.Tap your "N" button and tap on Home. OverDrive Media Console should appear at the bottom of the screen. Tap it to open the app.
- 5.Tap the small circle with three lines through it at the bottom of the screen. Tap Get Books.
- 6.Tap Add a Library to find and select the Case Memorial Library as your preferred library. In the search box enter "Case Memorial Library" or the zip code "06477" and tap Search. Tap Case Memorial-Orange.
- 7.Under Library Systems tap the star next to Libraries Online to save it as your preferred library.

## **To Search for a Book**

- 1.Go to Apps and open the OverDrive Media Console app. Tap Get Books.
- 2.Tap Libraries Online to access our downloadable library. You may search for specific books or authors or browse by topics for books for your Nook.

*To search for a specific title or author* use the Search button at the top of the screen.

*To browse all Adobe EPUB books* tap Browse at the top of the screen and select Browse all OverDrive Adobe EPUB Titles. To narrow the list to what is currently available for checkout check Available Now and tap Submit.

*To browse by fiction, non-fiction, or genre* tap Browse at the top of the screen and select the appropriate category or subcategory. To narrow the list to what is currently available for checkout check Available Now and tap Submit.

4. Titles that say Add to Cart are available for checkout. Titles that say Request/Hold are currently checked out to another patron. You may add your name to the wait list for titles that are currently checked out by following the steps outlined in this brochure under To Place and Retrieve Holds.

#### **To Check Out a Book**

- 1.When you find a book available for checkout that you would like to borrow click **Add to Cart** across from **Adobe** EPUB eBook. If you would like to check out more books tap Continue Browsing. Books will stay in your cart for 30 minutes.
- 2. Tap Proceed to Checkout when you are done adding books to your cart. Enter your library card number. Check the box below your library card number if you would like your Nook to remember it the next time you check out. Tap Login and you will be taken to a checkout screen.
- 3.Tap Confirm Checkout. You will be taken to a download page. Tap Download to begin transferring the item.

#### *If you are checking out a library book for the first time on your device* you will be prompted to sign in with an Adobe ID. *If you have an Adobe ID* tap Settings to enter your information and tap Authorize. Tap Download.

*If you do not have an Adobe ID,* tap Get ID and create an account using your email address, some basic information about yourself, and a password. When you are done tap the back button until you get to the download page. Tap Download again and you will receive the same prompt as before.

Tap Settings to enter your new Adobe ID and password. Tap Authorize. Tap the back button until you get to the download page. Once again tap Download.

4.When your book is fully downloaded it will appear in the OverDrive app bookshelf. To get to your bookshelf tap the small circle with three lines through it at the bottom of the screen. Tap **Bookshelf.** Tap the book to begin reading.

## **To Place and Retrieve Holds**

- 1.To place a request for an e-book that is currently checked out click on Request/Hold across from Adobe EPUB eBook and follow the prompts to be added to the wait list for that title. You will receive an email when it is ready for you to check out. Once you receive this email you will have 3 days to check out this title.
- 2.Once you get the email go to Apps and open the OverDrive Media Console app. Depending on your Kindle generation, follow the directions in step 5 under To Download the Software.
- 3.Tap Libraries Online to access our downloadable library and tap My Account. Enter your library card number to log in then tap My Requests. The title on hold for you should appear here.
- 4.Tap on the title and follow the steps outlined in this brochure under To Check Out a Book.

## **To Return a Title to OverDrive Early**

1.Go to Apps and open the OverDrive Media Console app. 2.Tap the grey + sign next to the book you want to return. 3.Tap Return/Delete.